Subject:

Re(3): New MOODLE

To:

Class of 16 Students

## Actually, you can get it to work.

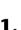

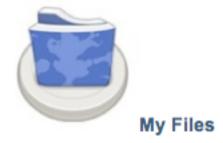

## You log in and click "My Files"

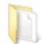

**Documents** 

2. You click on whatever you want to view.

## Science

3. You click on whatever you want to select.

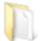

Recycle.pages

4. You click on the document.

Paper-Recycling.gif

5. You click on whatever part of the document you want. It separates the document into multiple pieces.

**Current Directory** /Class\_16/16sametr/Documents/Science/Recycle.pages Size Md FTP Clients Information 125,468 08 Windows: You are currently logged in as 16sametr Od • FileZilla 2.2.32 0 08 Your home directory appears on Mac OS X: the left. If you cannot see the entire Od 2.jpg 61,017 contents of the window, the 08 Fetch window is resizeable. Od 30,481 To upload to another user's drop 08 box, navigate to that user's folder and use the upload dialouge box Od 35,643 on the right. 08 Upload Files: (max 3) There is currently a max file size Od download limit of 25 MB 21,855 if Choose File no file selected Go 08

File "Paper-Recycling.gif" processed successfully. Click here to download the file.

Coming soon: Multiple zipped file

downloads and drag and drop

uploads

File "Paper-Recycling.gif" processed successfully. Click here to download the file.

## 6. You say yes to download the file.

Od

08

0

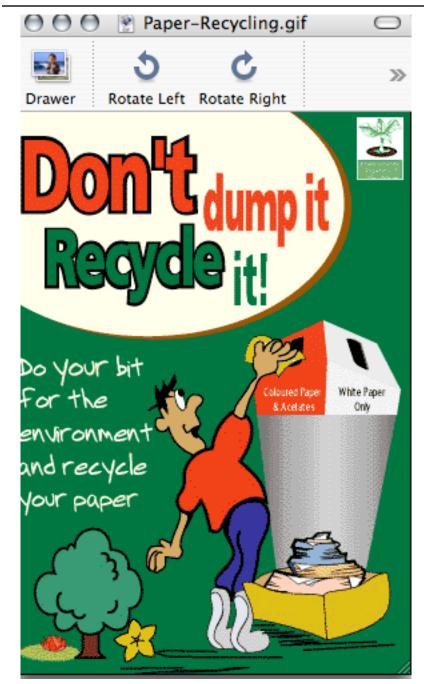

You view your section of the document.

Mr. Schaefer can explain it better because he knows all about this stuff. I don't really fully understand it either but I hope that helps. Ryan S.